# Generovanie JSON kľúče pre rozhranie Google Index API Krok 1.

## Prejdite na stránku "Google APIs":

https://console.developers.google.com/

Krok 2.

Vytvorte nový projekt kliknutím na "Create project" (ak ho nemáte, ak ho máte, prejdite na krok 3)

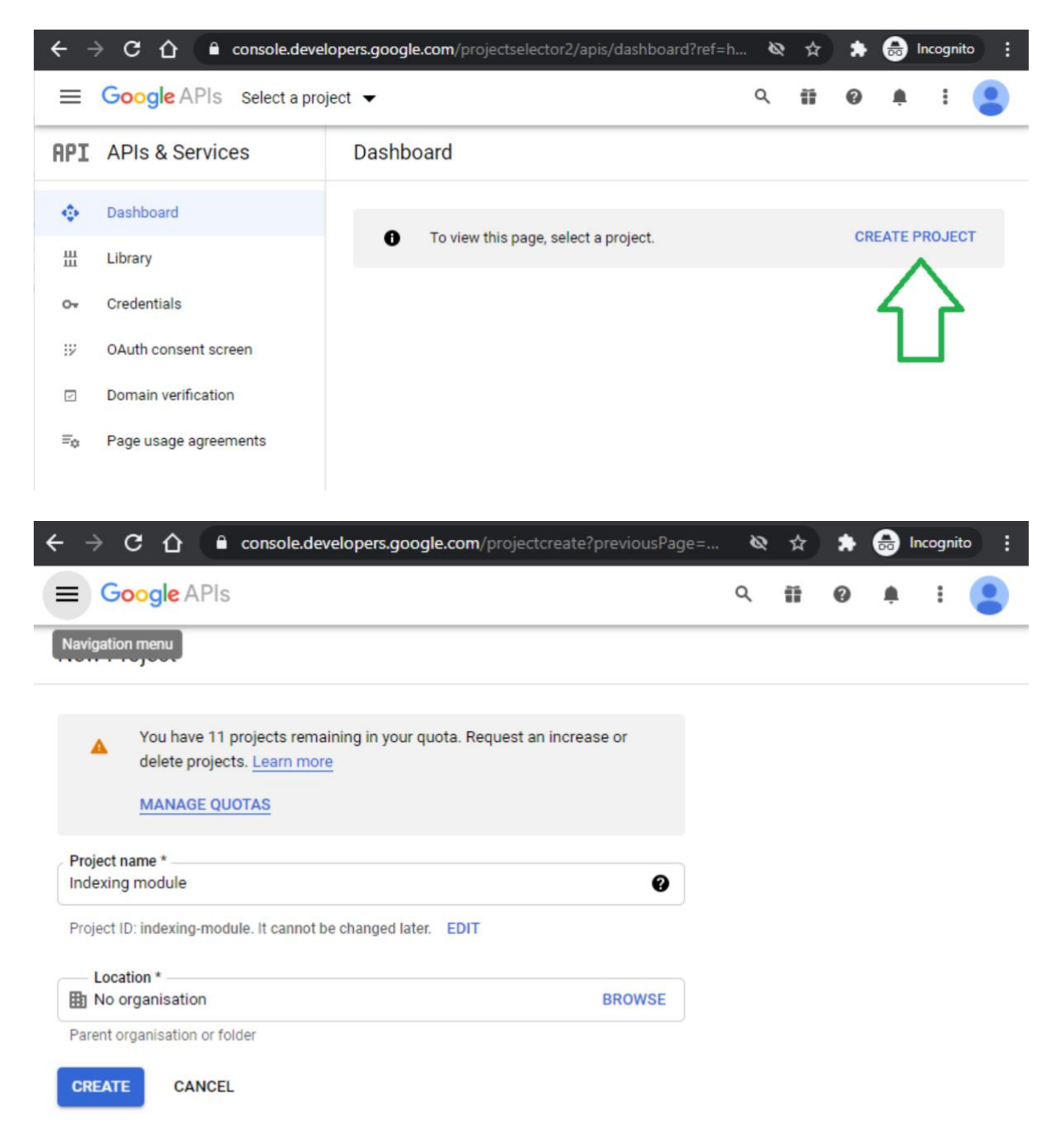

# Krok 3.

# Pridajte nové API kliknutím na "POVOLIŤ API A SLUŽBY" / "ENABLE APIS AND SERVICES"

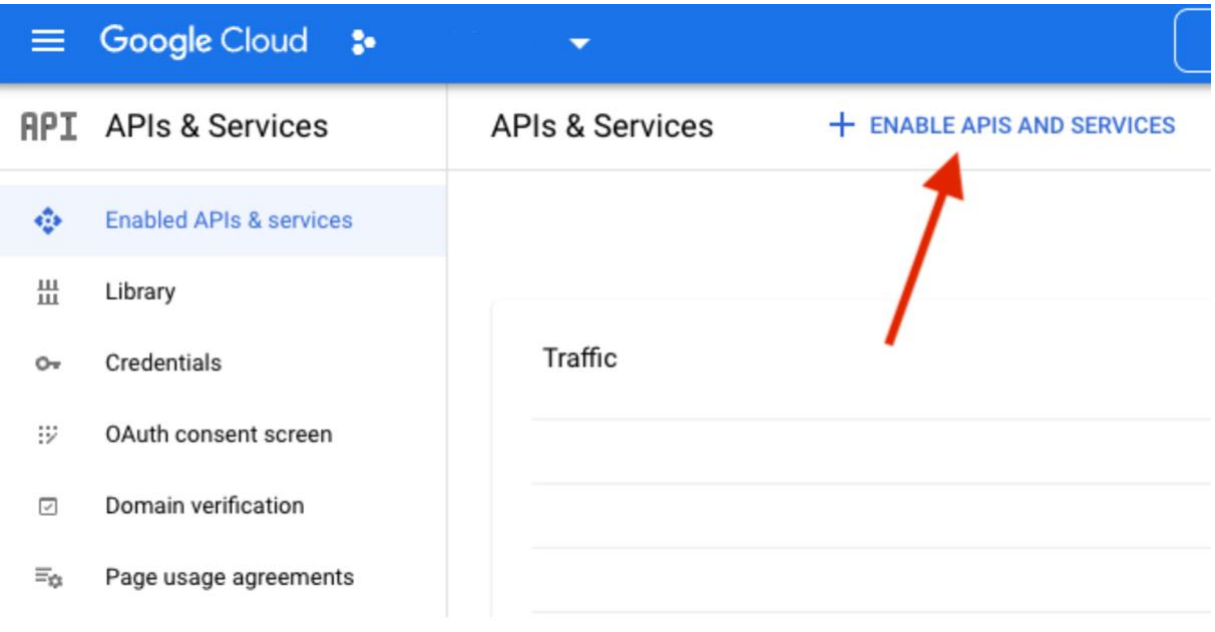

## Krok 4.

Do vyhľadávacieho poľa zadajte "Indexovanie" a zo zoznamu vyberte "Indexing API"

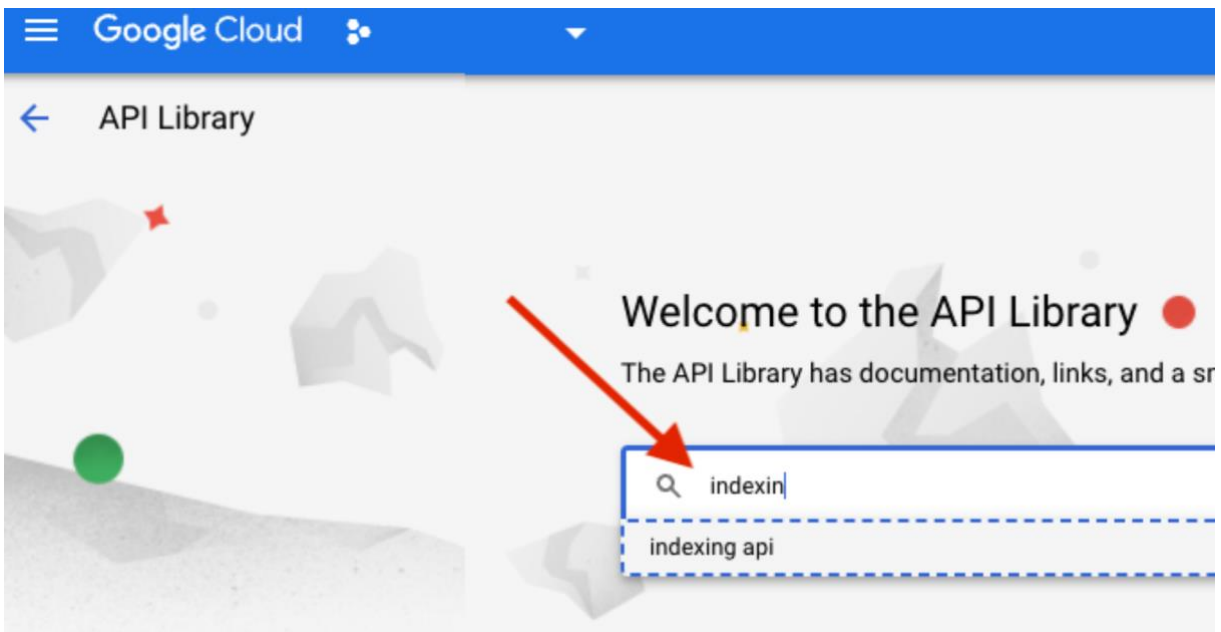

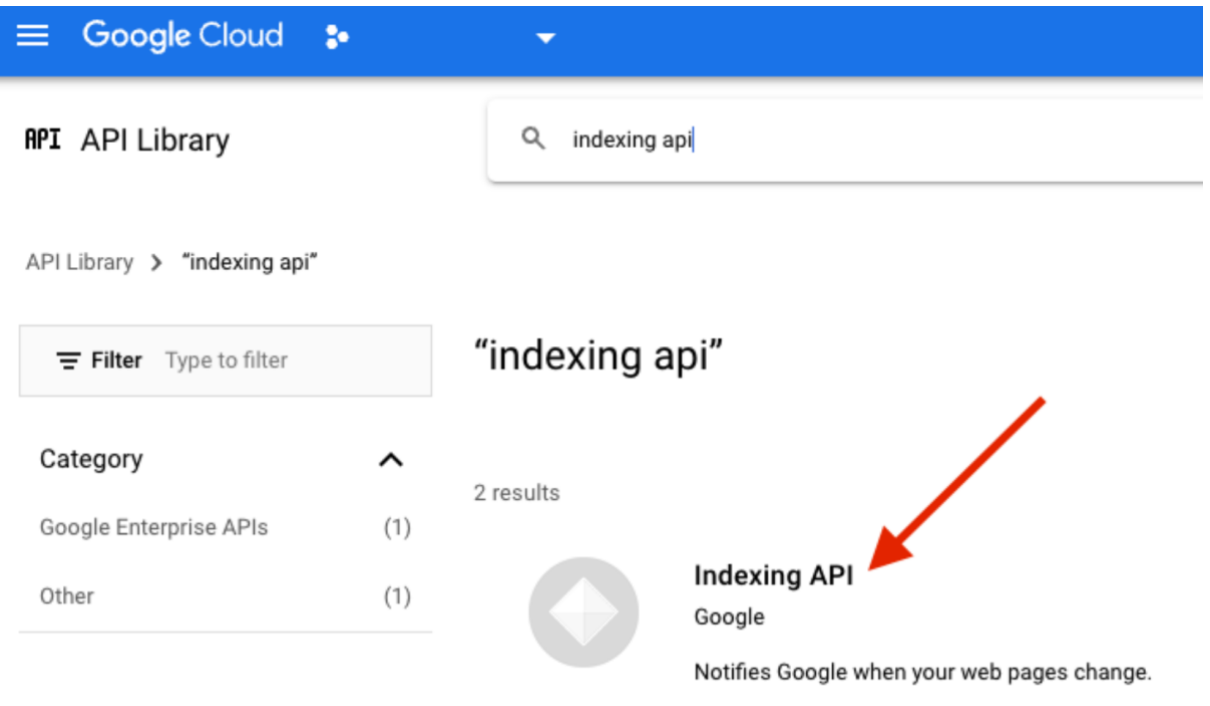

# Krok 5.

Kliknite na tlačidlo "SPRAVOVAŤ" / "MANAGE"

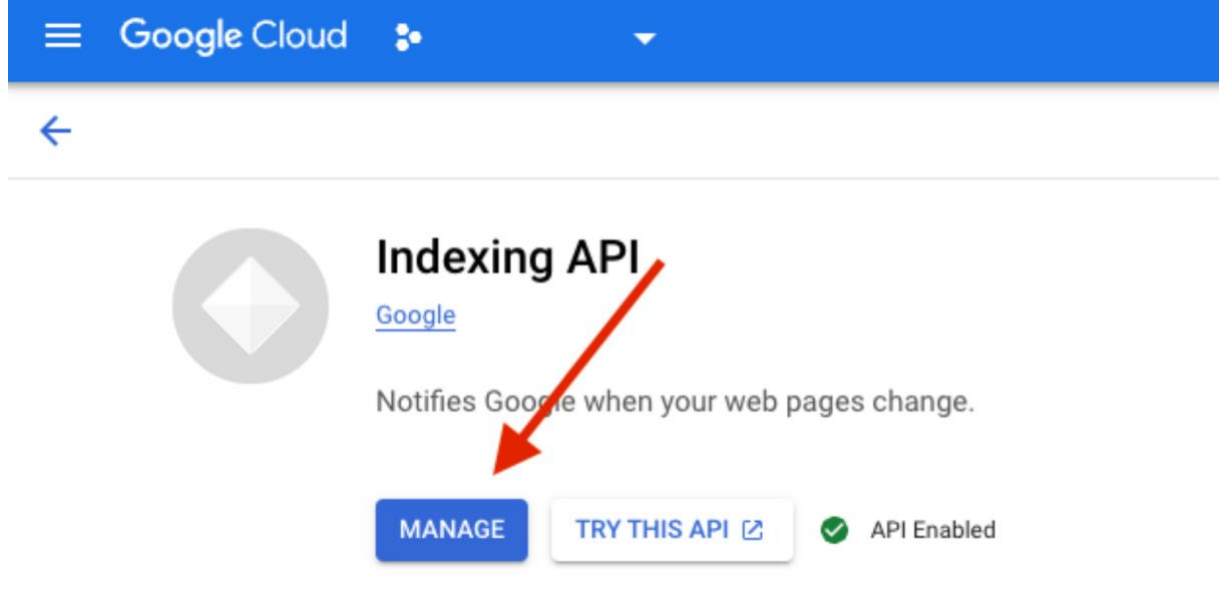

# Krok 6.

# Teraz musíte vytvoriť "POVERENIA" / "CREDENTIALS"

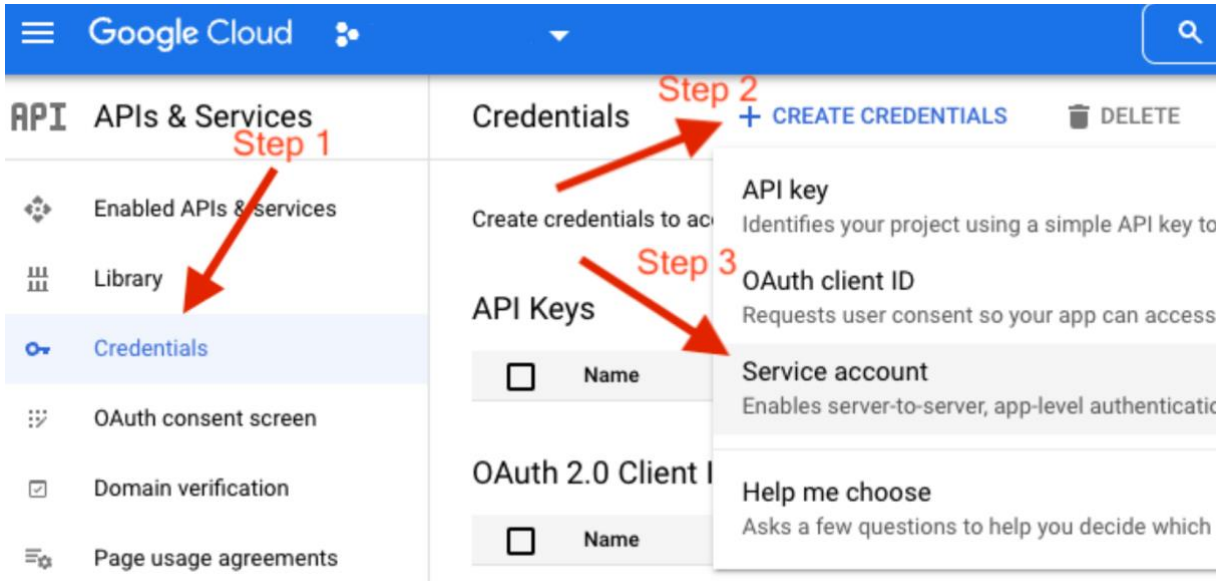

# Krok 7.

Vyplňte parametre projektu (názov účtu služby) a kliknite na "HOTOVO" / "DONE"

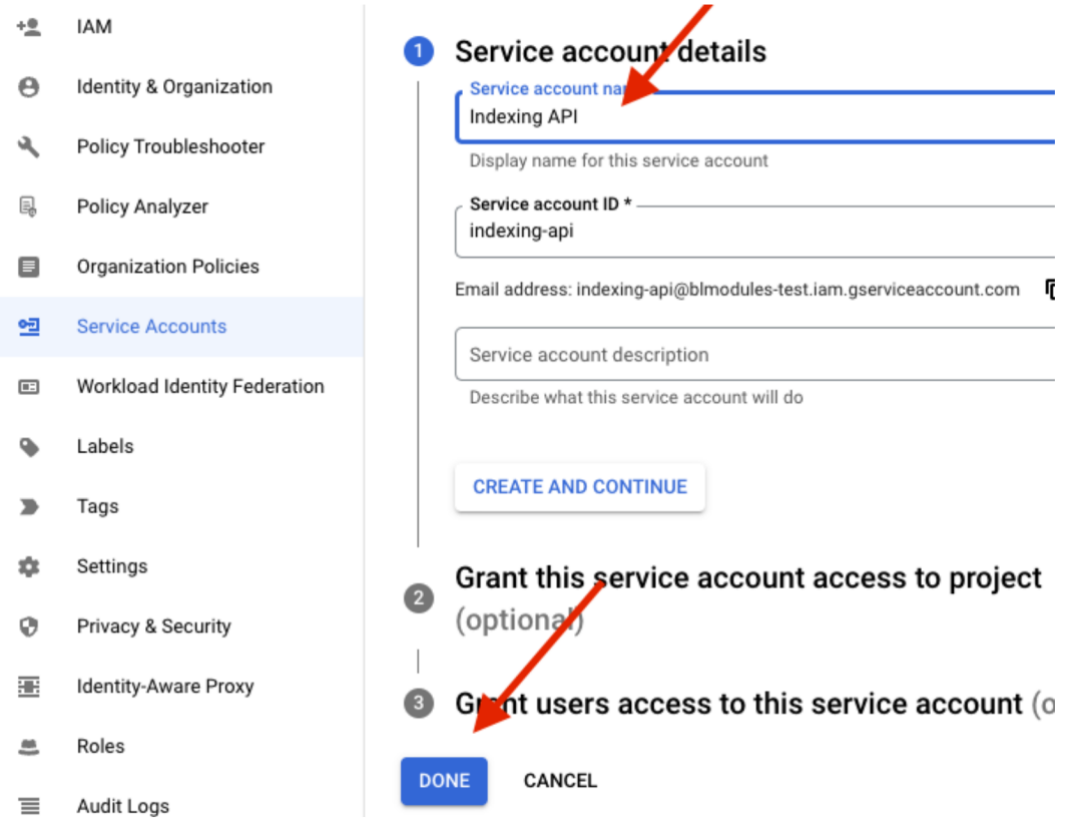

# Krok 8.

# Vytvorte si servisný účet

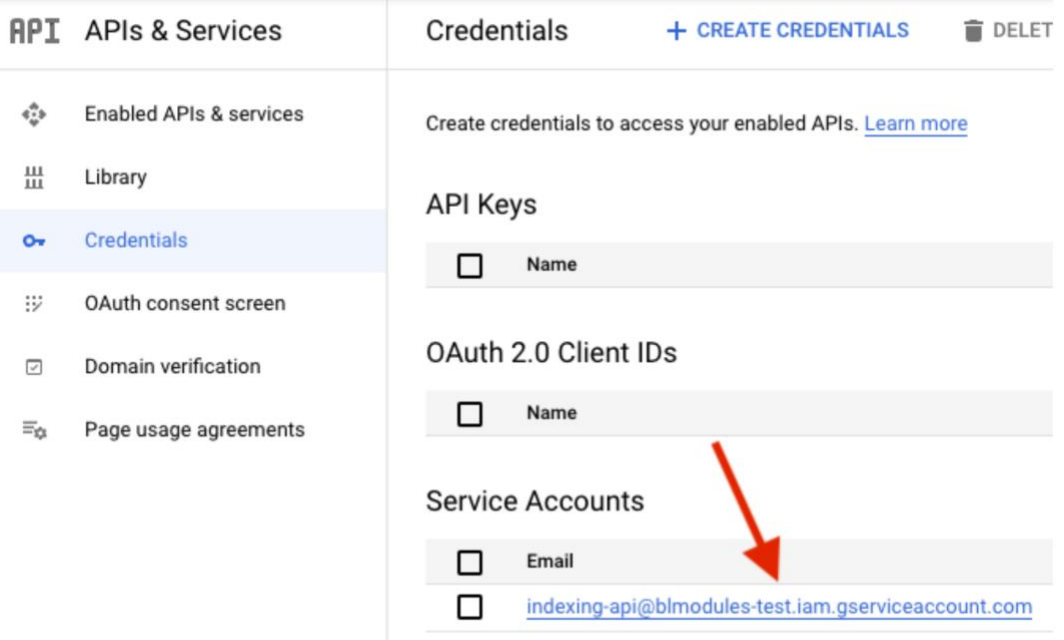

### Krok 9.

Stiahnite si kľúč JSON (Ak potrebujete, môžete si ho kedykoľvek stiahnuť znova). Tento kľúč nahrajete jednoducho do administrácie doplnku v Shoptete

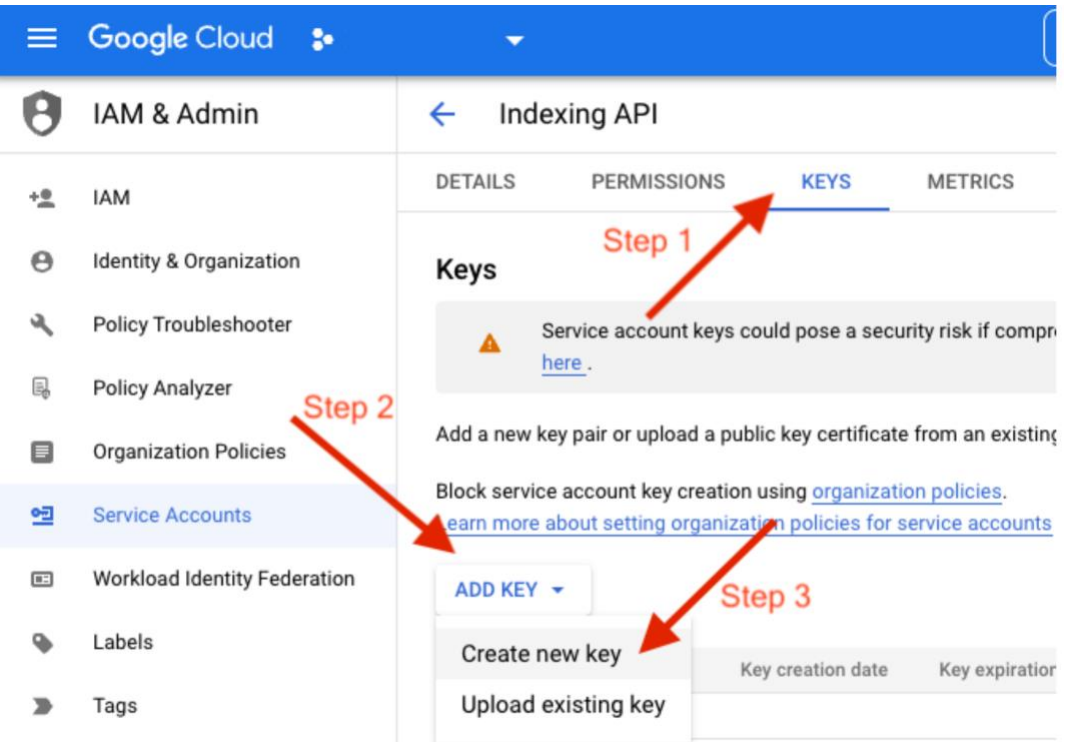

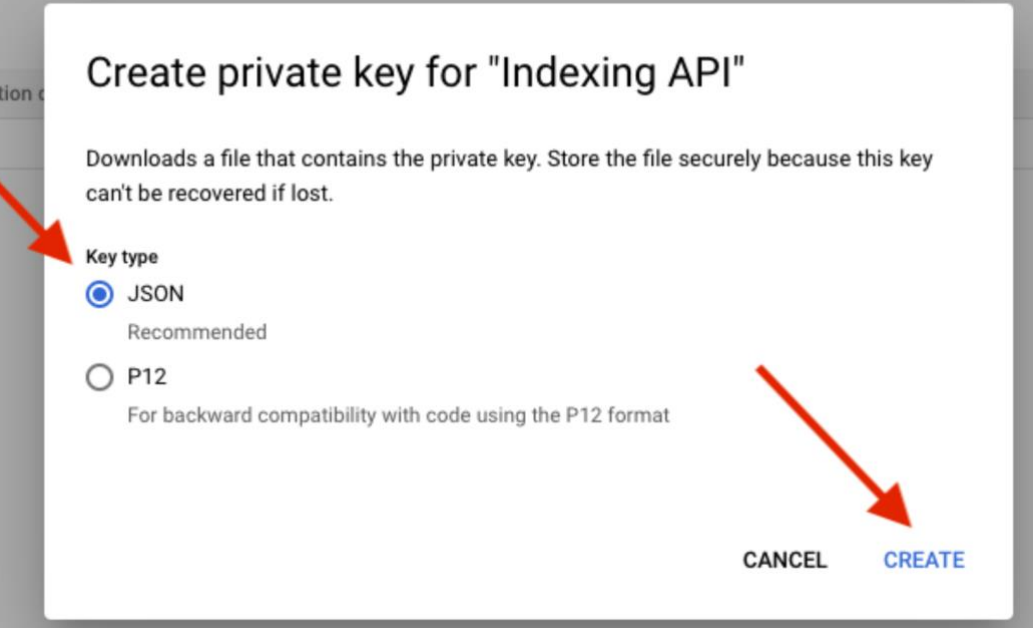

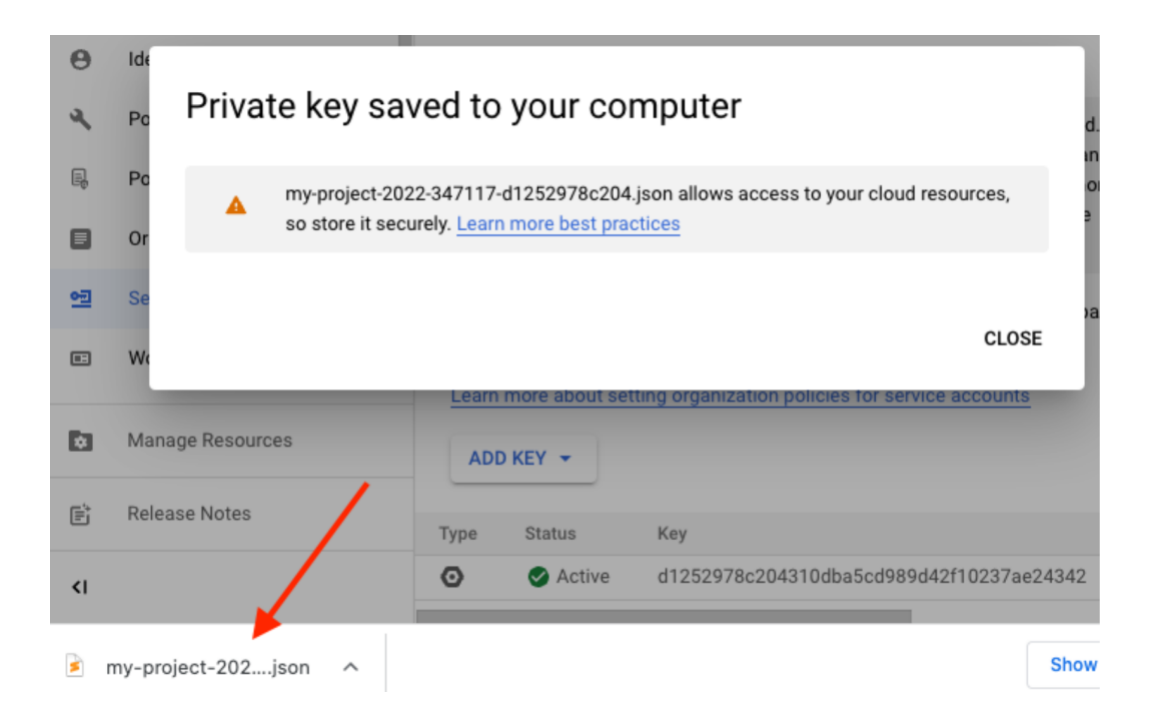

#### Nastavenie API Google

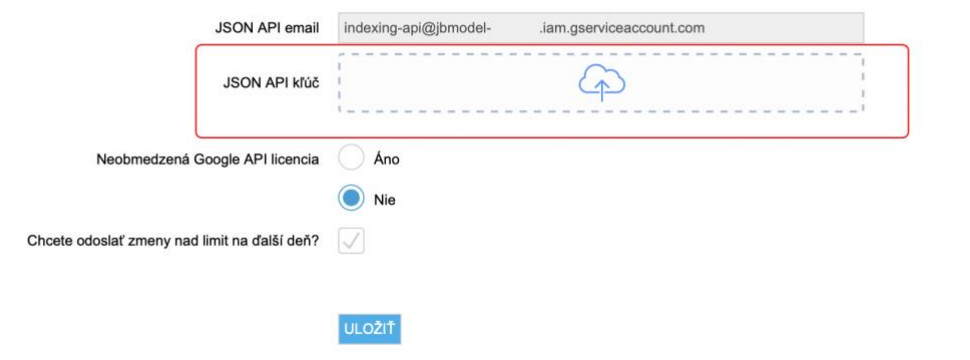

Krok 9.

Po úspešnom nahratí JSON kľúča do doplnku v Shotete Vám doplnok automaticky vyberie a vyznačí email, ktorý je nutné nastaviť ako ,,VLASTNÍK,, respektíve ,,OWNER,, do Google Search Consoly tu:

<https://search.google.com/search-console>

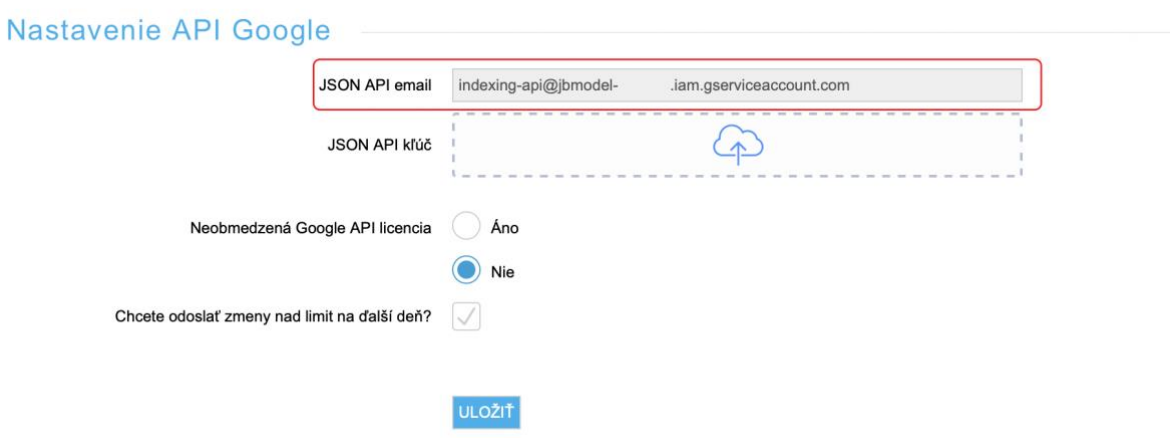

Tento email si z doplnku skopírujte a ďalej postupujte ďalšími krokmi.

#### Krok 10.

Kliknite na "Nastavenia" / "Settings" a potom na "Používatelia a povolenia" / "Users and permissions"

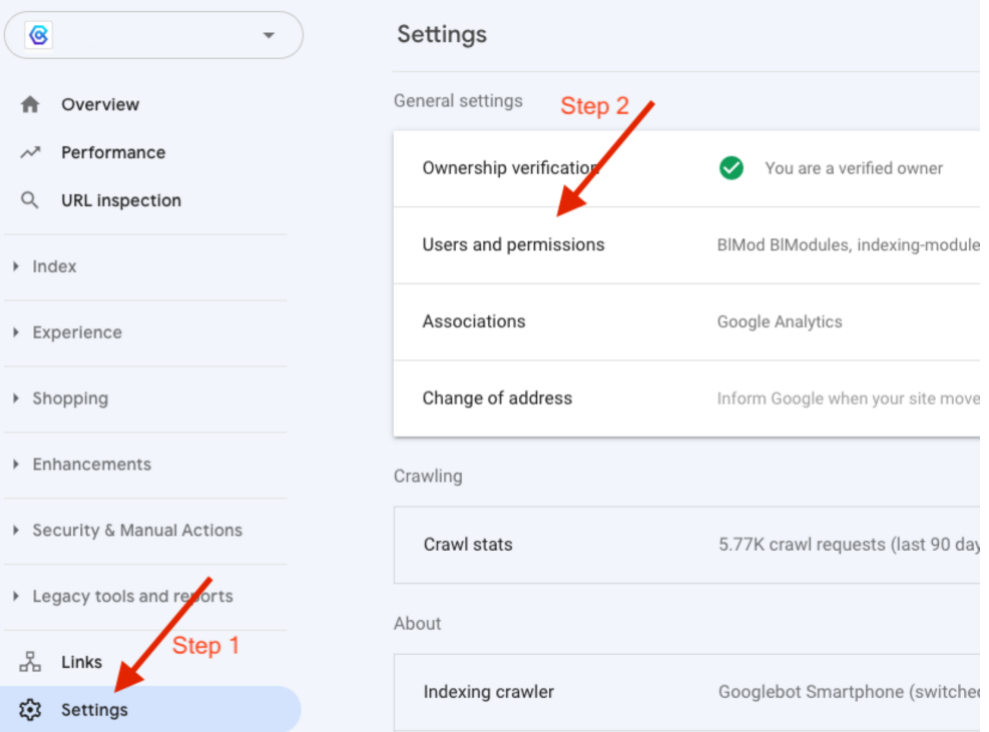

#### Krok 11.

Kliknite na tlačidlo "Pridať používateľa" / "Add user"

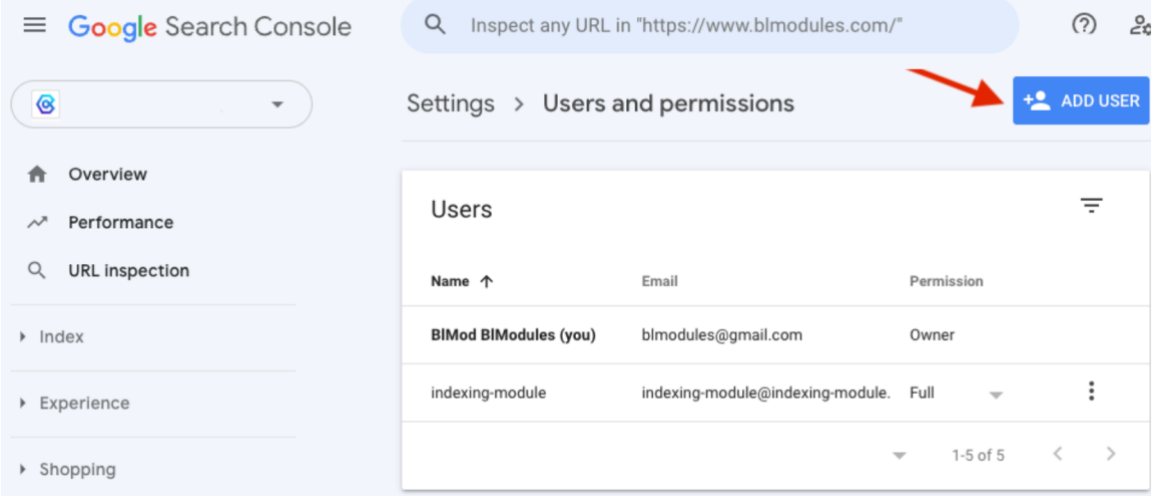

#### Krok 12.

Vložte e-mail z nastavenia doplnku ako je uvedené vyššie, alebo skopírujte email priamo z vygenerovaného súboru JSON (pole client\_email) a nastavte povolenia "Vlastník" / "Owner", kliknite na "PRIDAŤ" / "ADD"

### *(Niekedy je potrebné použiť možnosť Úplné namiesto možnosti Vlastník, preto ho zmeňte, ak sa vyskytne problém s povolením)*

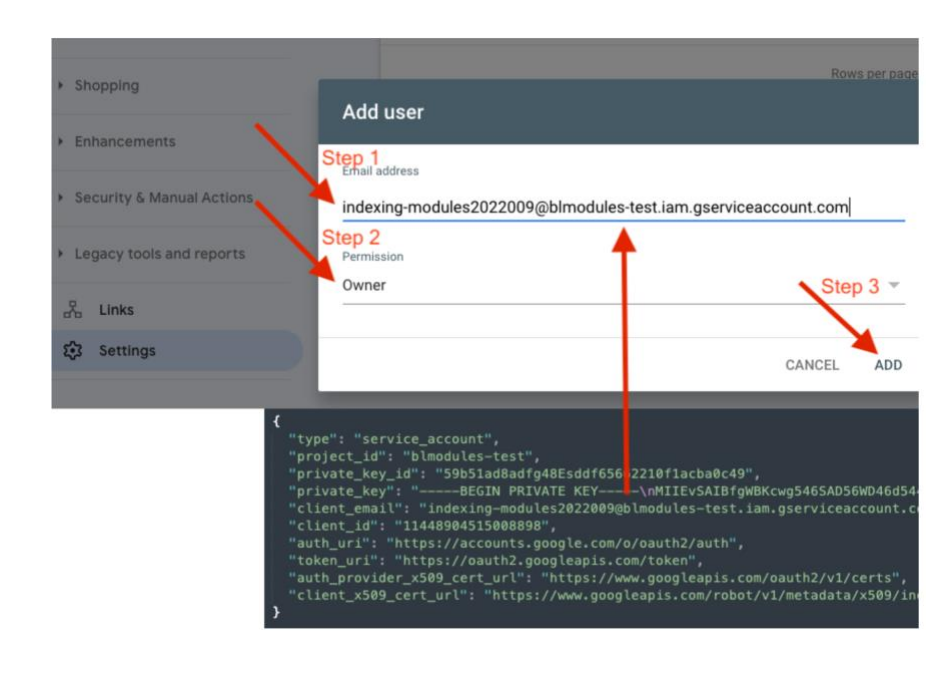

#### Krok 13.

Uložte nastavenia a je to  $\circled{c}$